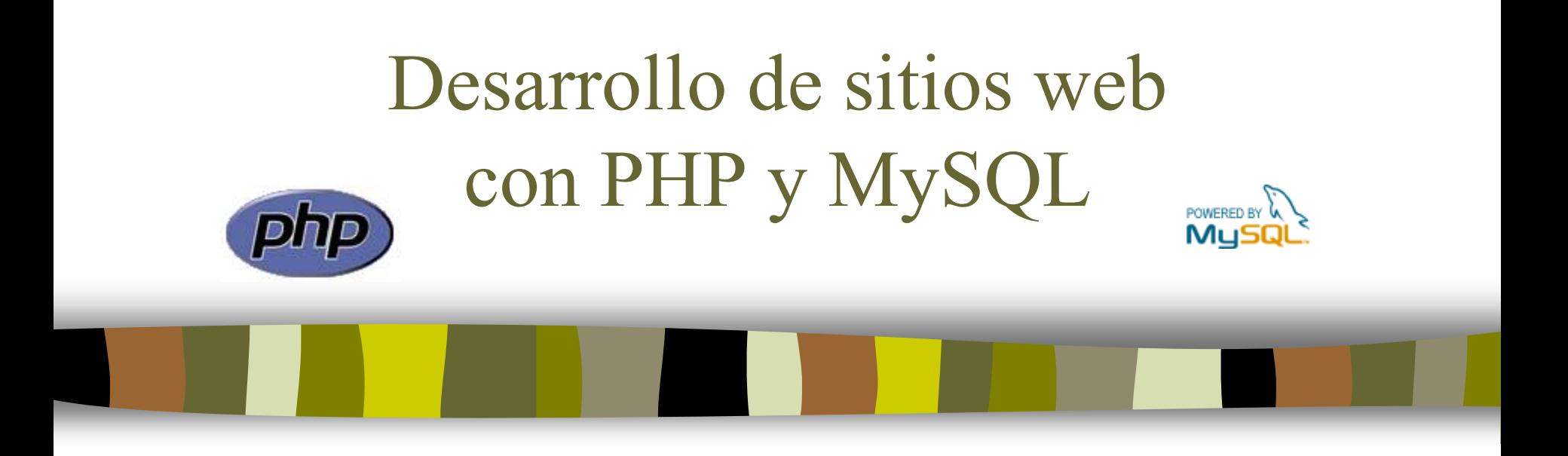

### Tema 1: Introducción

José Mariano González Romano [mariano@lsi.us.es](mailto:mariano@lsi.us.es)

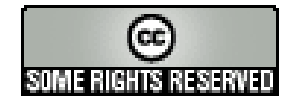

### Tema 1: Introducción

- 1. Introducción a PHP
- 2. Instalación de Apache
- 3. Instalación de PHP
- 4. Instalación de una distribución de Apache: XAMPP
- 5. Entornos de desarrollo para PHP
- 6. Recursos de PHP

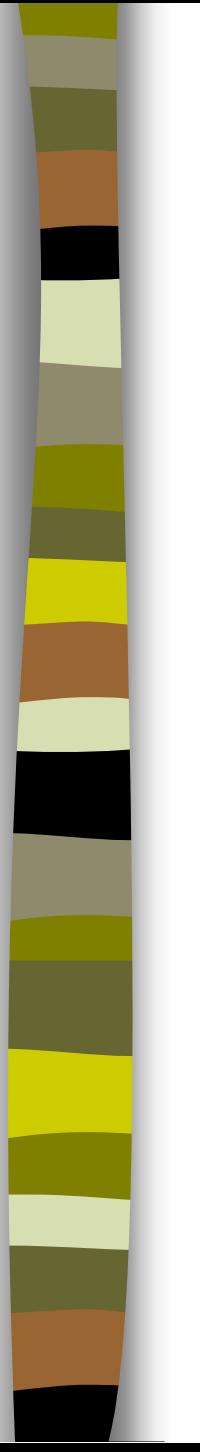

#### **Lenguajes de** *script*

- PHP es un lenguaje de *script* del lado del servidor. Otros lenguajes similares son ASP, JSP o ColdFusion
- Los scripts PHP están incrustados en los documentos HTML y el servidor los interpreta y ejecuta antes de servir las páginas al cliente
- El cliente no ve el código PHP sino los resultados que produce

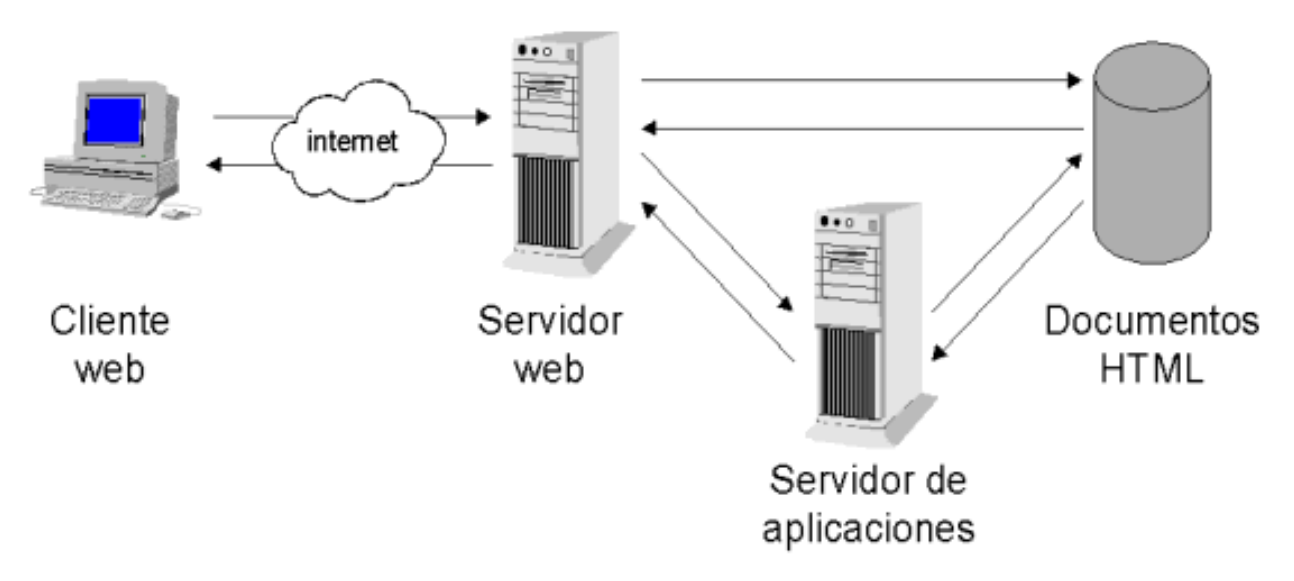

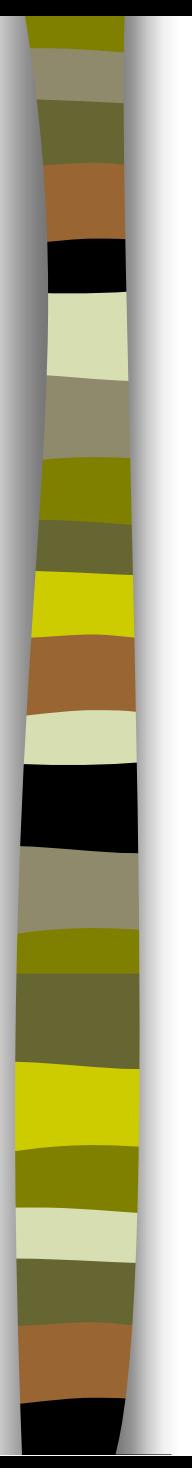

**¿Cómo funciona PHP? (1)**

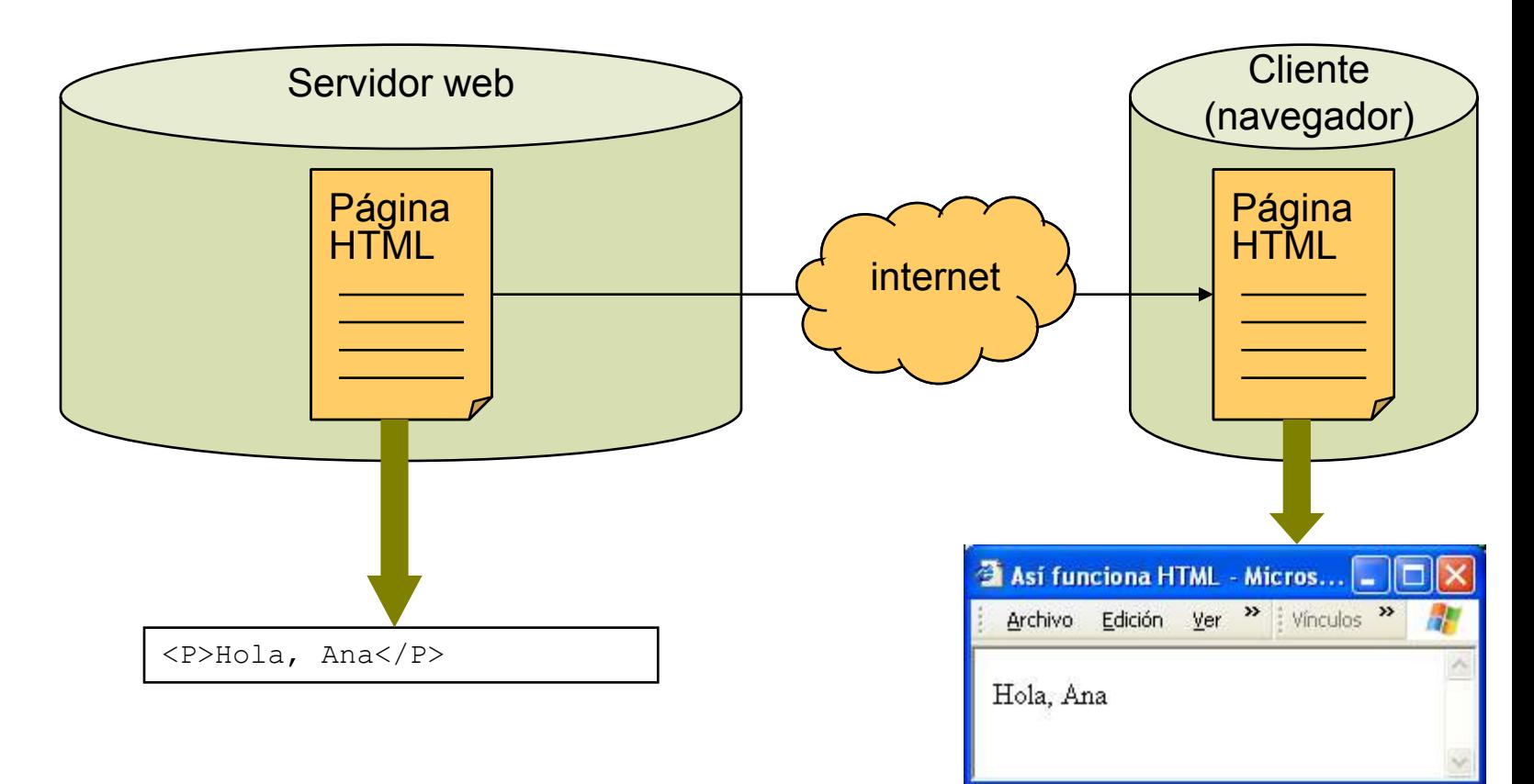

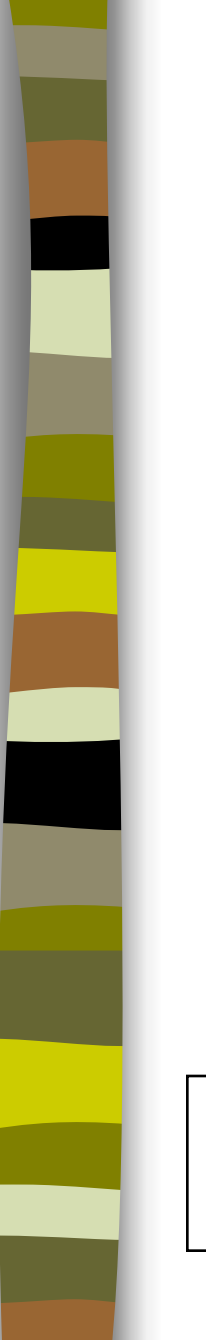

**¿Cómo funciona PHP? (2)**

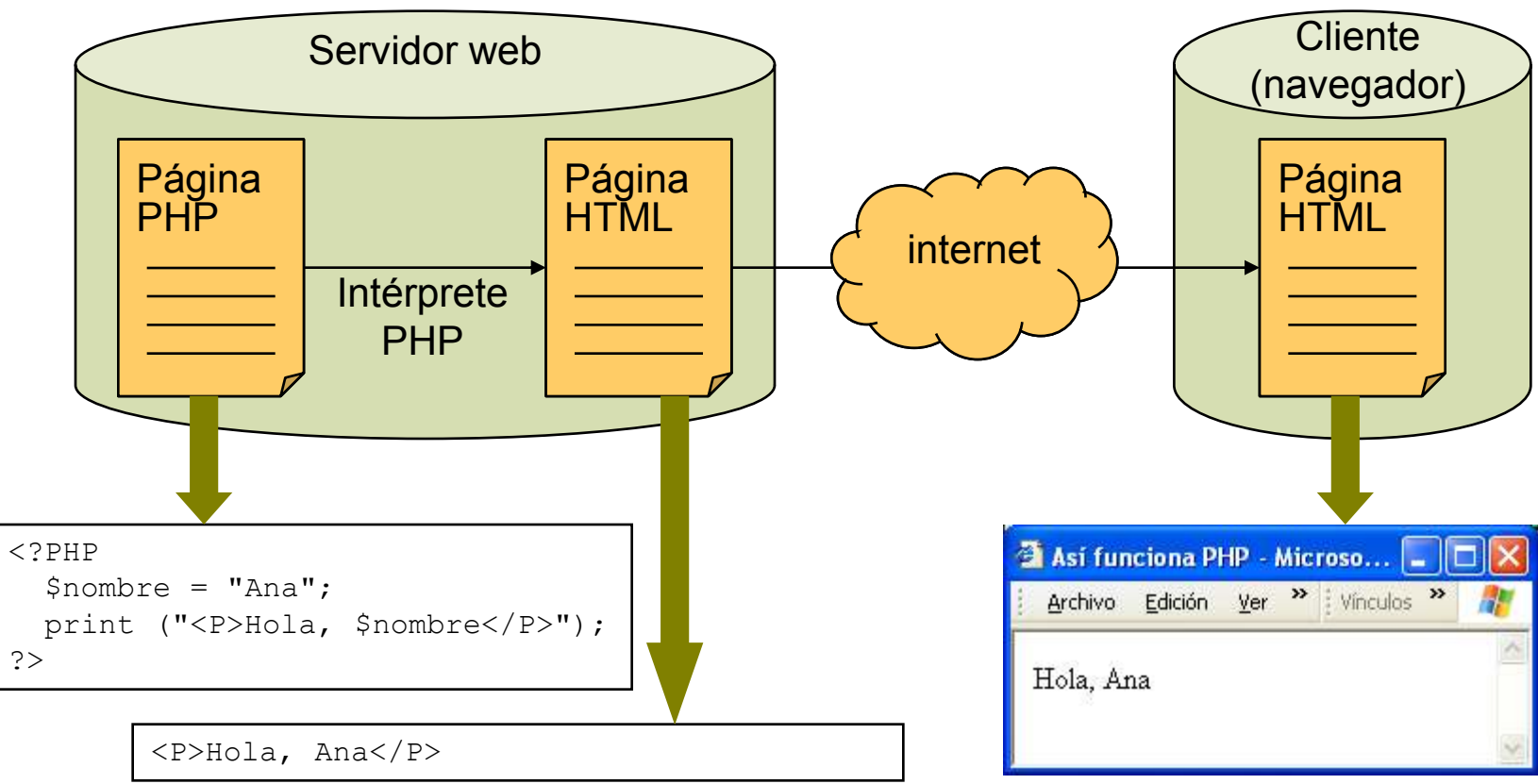

#### **Breve historia de PHP**

- Creado por Rasmus Lerdorf para uso personal en 1994
- PHP = *PHP: Hypertext Preprocessor*
- Versión actual: PHP 5
- Es un módulo que se añade al servidor web y fue concebido inicialmente para Apache

### **¿Por qué PHP?**

- Por sus ventajas: es potente, fácil de aprender, de libre distribución, permite el acceso a bases de datos y otras funcionalidades orientadas a la red
- Dispone de abundante soporte en la Web

#### **Requisitos**

- Servidor web Apache [\(www.apache.org\)](http://www.apache.org/)
- con el módulo PHP [\(www.php.net\)](http://www.php.net/)
- y la base de datos MySQL [\(www.mysql.com\)](http://www.mysql.com/) si se desea crear páginas dinámicas

#### **Otras utilidades**

- Herramientas para la gestión de MySQL, como PHPMyAdmin [\(www.phpmyadmin.net\)](http://www.phpmyadmin.net/)
- Editores de PHP, como DevPHP [\(www.sourceforge.net\)](http://www.sourceforge.net/), Eclipse [\(www.eclipse.org\)](http://www.eclipse.org/) o Aptana Studio [\(www.aptana.com\)](http://www.aptana.com/)
- Manuales de PHP y MySQL

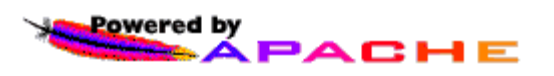

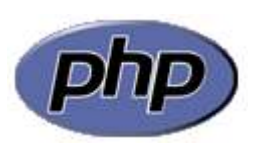

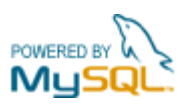

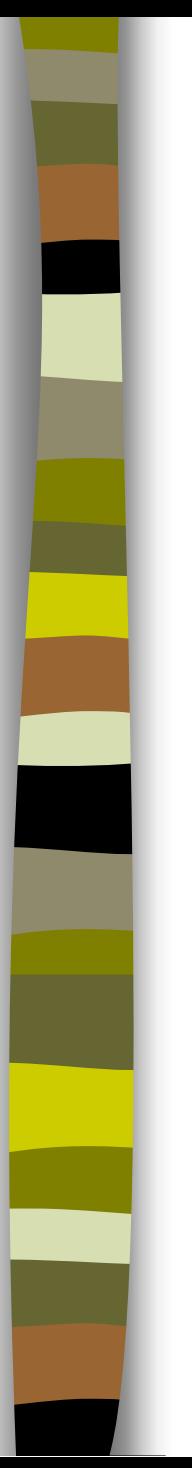

#### **Instalación y configuración de Apache**

- Pasos:
	- Descargar
	- Instalar
	- Probar

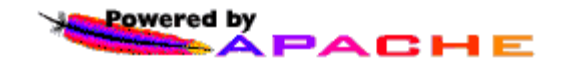

#### **Instalación y configuración de Apache. 1: descargar**

- Conectar a [www.apache.org](http://www.apache.org/)
- Seleccionar HTTP Server
- Elegir la versión estable más reciente
	- Apache 2.2.11 (febrero 2009)
- Descargar a una carpeta temporal

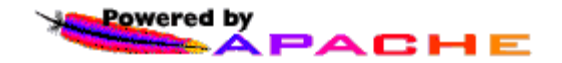

#### **Instalación y configuración de Apache. 2: instalar**

- Ejecutar el archivo bajado y seguir las instrucciones
- Introducir la información requerida:
	- Network Domain: localhost
	- Server name: localhost
	- Administrator's Email Address: webmaster@localhost
- Instalar como servicio (recomendado)
- Seleccionar instalación típica e instalar en la carpeta por defecto
- Se crea el grupo de programas Apache HTTP Server 2.2 y la carpeta C:\Archivos de programa\Apache Software Foundation\Apache2.2

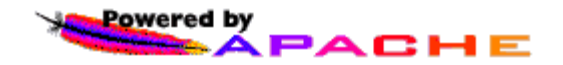

#### **Instalación y configuración de Apache. 3: probar**

- Arrancar el servidor:
	- Inicio > Programas > Apache HTTP Server 2.2 > Control Apache Server > Start
- Ejecutar el navegador y cargar http://localhost/
- Si sale la página de inicio del servidor, la instalación habrá sido correcta

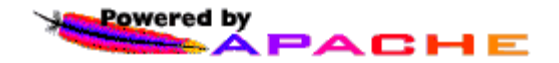

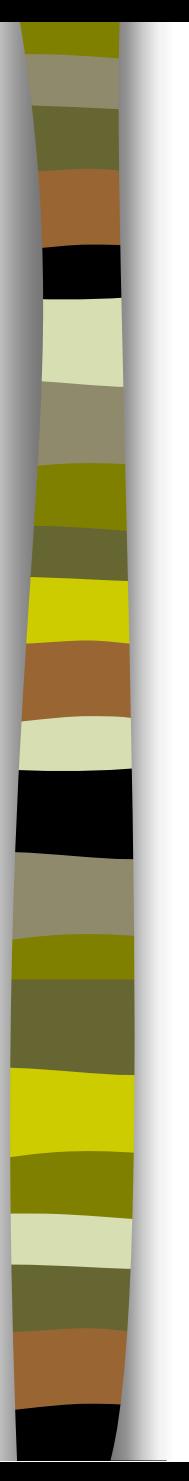

#### **Instalación y configuración de PHP**

- Pasos:
	- Descargar
	- Descomprimir
	- Configurar
	- Probar

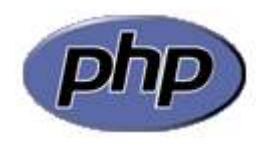

#### **Instalación y configuración de PHP. 1: descargar**

- Conectar a [www.php.net](http://www.php.net/)
- Seleccionar *downloads*, *windows binaries*
- Elegir la versión estable actual, PHP 5.2.8 (febrero 2009)
- Hay varias posibilidades: seleccionar PHP 5.2.8 zip package
- Elegir un *mirror* (España: rediris)
- Descargar a una carpeta temporal

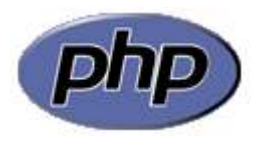

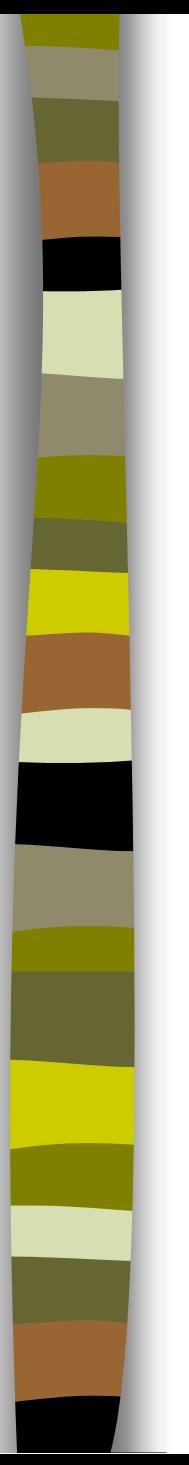

#### **Instalación y configuración de PHP. 2: descomprimir**

– Extraer en la carpeta c:\php

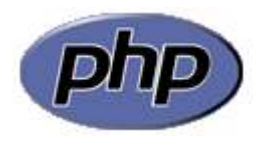

### **Instalación y configuración de PHP. 3: configurar**

- Seguir las instrucciones del archivo install.txt
- Copiar el archivo de configuración php.ini-recommended como php.ini en la carpeta del sistema (habitualmente c:\windows)
- Editarlo y cambiar lo siguiente:
	- doc root = c:\Archivos de programa\Apache Software Foundation\Apache2.2\htdocs
	- extension dir = c:\php\ext
- Editar httpd.conf y añadir las líneas siguientes:
	- LoadModule php5 module c:/php/php5apache2.dll
	- AddType application/x-httpd-php .php
	- DirectoryIndex index.html **index.php**
- Reiniciar Apache

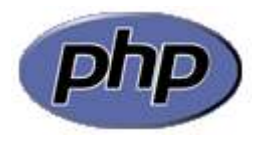

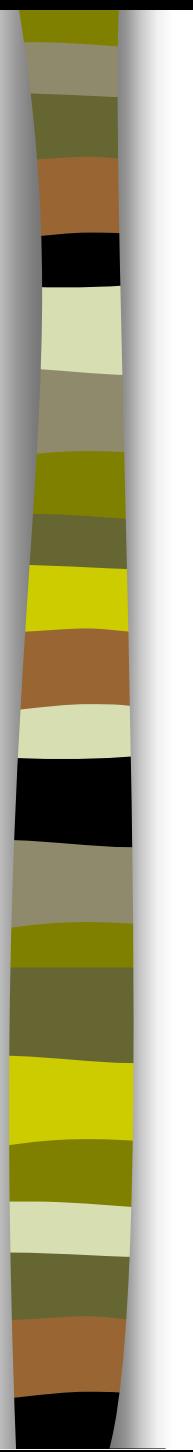

#### **Instalación y configuración de PHP. 4: probar**

- Crear una página PHP de prueba y cargarla con el navegador
- Ejemplo: prueba.php en c:\Archivos de programa\Apache Software Foundation\Apache2.2\htdocs
- Ejecutar el navegador y teclear la URL http://localhost/prueba.php

 $\langle$ ?PHP phpinfo();  $\geq$ 

prueba.php

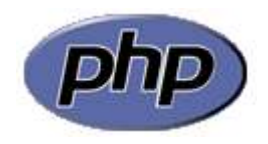

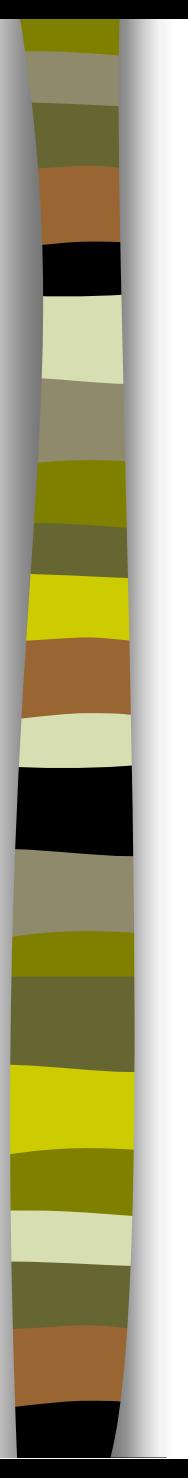

#### **Ejercicio 1: configuración de PHP**

– Comprobación del funcionamiento del módulo de PHP y de su configuración

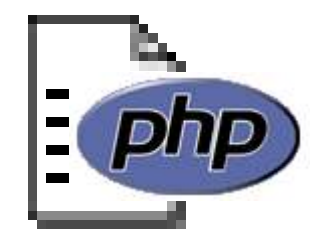

#### **¿Qué es XAMPP?**

- **XAMPP** es una distribución de Apache que incluye MySQL, PHP y otras herramientas para el desarrollo de aplicaciones web, como phpMyAdmin
- XAMPP es gratuito y fácil de instalar: basta con descargar el archivo y extraerlo
- XAMPP es multiplataforma: existen versiones para Windows, Linux y Mac OS
- Precaución: la configuración por defecto de XAMPP no es segura y no es adecuada para un entorno de producción. El paquete incluye una herramienta para obtener una configuración más segura

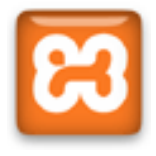

#### **Instalación y configuración de XAMPP**

- Pasos:
	- Descargar
	- Instalar
	- Probar

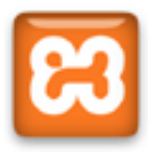

#### **Instalación y configuración de XAMPP. 1: descargar**

- Conectarse a <http://www.apachefriends.org/es/xampp.html>
- Seleccionar la plataforma adecuada
- En el caso de Windows existen dos versiones: la normal (XAMPP) y la reducida (XAMPP Lite)
- Para instalar la versión XAMPP Lite de Windows,
- Seleccionar *Download* > XAMPP Lite
- Elegir el fichero EXE autoextraíble
- Guardar el archivo en disco

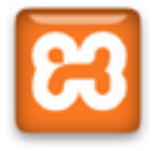

#### **Instalación y configuración de XAMPP. 2: instalar**

- Ejecutar el archivo descargado. Extraer a la carpeta C:\Archivos de programa\xampplite
- Ir a la carpeta C:\Archivos de programa\xampplite y ejecutar el programa setup\_xampp.bat
- Crear un acceso directo en el escritorio al programa xamppcontrol.exe situado en esa carpeta

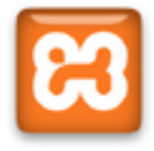

#### **Instalación y configuración de XAMPP. 3: probar**

- Ejecutar XAMPP haciendo doble clic sobre el icono xampp\_control
- Arrancar los módulos Apache y MySQL. Aparece el rótulo *Running* al lado de ambos
- Pulsar el botón *Admin*. Aparecerá la página de inicio del servidor
- Para parar XAMPP, pulsar el botón *Exit*

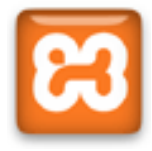

#### **Configuración segura de XAMPP**

- Arrancar XAMPP y cargar la página de inicio
- Seleccionar la opción *Chequeo de seguridad*
- Pulsar el enlace recomendado para solucionar los problemas de seguridad
- Establecer una contraseña para el administrador (*root*) de MySQL (por defecto está en blanco)
- Crear un usuario con contraseña para proteger el acceso a la carpeta de XAMPP

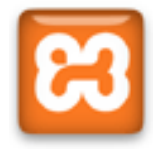

#### **¿Cómo desarrollar un proyecto en PHP?**

- Los ficheros PHP son ficheros de texto y se pueden crear con cualquier editor de texto, como el *WordPad* de Windows
- Es mucho más conveniente utilizar **entornos de desarrollo** que permiten editar el código más cómodamente, y además proporcionan funciones como la detección y corrección de errores, visualización de las páginas en el navegador, ayuda sensible al contexto y gestión de todos los recursos asociados al proyecto
- Algunos entornos de desarrollo:
	- Dev-PHP
	- **Eclipse**
	- Aptana Studio

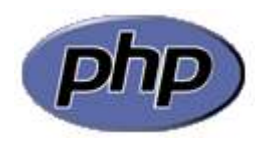

#### **Instalación del editor Dev-PHP**

- Descargar de <http://sourceforge.net/projects/devphp>
- Ejecutar archivo descargado y seguir las instrucciones. Tomar los valores por defecto
- Dev-PHP queda configurado como el editor predeterminado para los archivos PHP

#### NOTA

El editor Dev-PHP ocupa muy poco espacio y es muy simple de manejar. El entorno Eclipse (véase a continuación) ocupa bastante más espacio y consume más recursos del sistema, pero ofrece una potencia muy superior para el desarrollo de aplicaciones en PHP

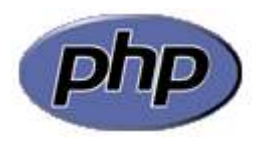

#### **Entorno de programación Eclipse**

- **Eclipse** es una plataforma de desarrollo abierta creada inicialmente para construir aplicaciones Java
- Actualmente Eclipse soporta múltiples lenguajes y dispone de una enorme cantidad de componentes que cubren todas las fases del desarrollo de software
- El soporte de PHP lo proporciona el *plugin* **PDT** (*PHP Development Tool*)
- Para ejecutar Eclipse es preciso tener instalado el entorno de ejecución de Java (JRE), que se puede descargar de <http://www.java.com/es/>

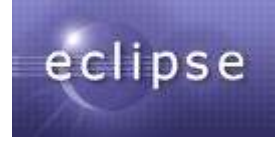

#### **Instalación de Eclipse (Windows)**

- Conectarse a [http://www.eclipse.org](http://www.eclipse.org/)
- Seleccionar la pestaña *Downloads*
- Elegir el paquete *Eclipse Classic – Windows*
- Seleccionar un *mirror* y descargar el archivo a una carpeta temporal del disco
- Descomprimir el archivo .zip en la carpeta C:\Archivos de programa. Se crea la carpeta Eclipse
- Crear un acceso directo en el escritorio al fichero eclipse.exe situado en la carpeta C:\Archivos de programa\Eclipse

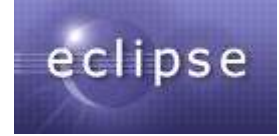

#### **Instalación del plugin PDT**

- Ejecutar Eclipse
- Seleccionar *Help* > *Software Updates* > *Find and Install*…
- Marcar la casilla *Search for new features* y pulsar *Next*
- Marcar la casilla *Europa Discovery Site*
- Pulsar el botón *New Remote Site* y añadir:
	-
	- Name: PDT<br>URL: http: <http://download.eclipse.org/tools/pdt/updates>
- Pulsar *Finish*
- En la ventana de resultados marcar la casilla PDT, expandir la línea de *Europa* y pulsar *Select Required*
- Pulsar *Next*
- Aceptar la licencia, pulsar *Next* y *Finish*

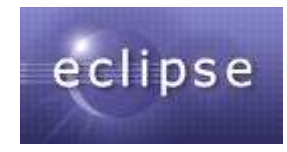

#### **Entorno de programación Aptana Studio**

- **Aptana Studio** es un entorno de desarrollo de aplicaciones web basado en Eclipse
- Aptana Studio soporta las tecnologías web más modernas, incluyendo PHP, Ajax, Ruby and Rails y aplicaciones web móviles, a través de *plugins*
- Se puede instalar como *plugin* de Eclipse o de forma independiente

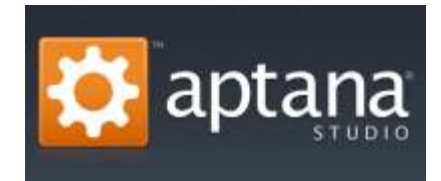

#### **Instalación de Aptana Studio**

- Conectarse a [http://www.aptana.com](http://www.aptana.com/)
- Pulsar el botón *Download*
- Seleccionar tipo de instalación (*Standalone / Eclipse plugin*), sistema operativo y tipo de descarga (*Full Installer / ZIP File*)
- Pulsar el botón **La Download Now**
- Guardar el archivo en el ordenador
- Ejecutar el archivo descargado y seguir las instrucciones

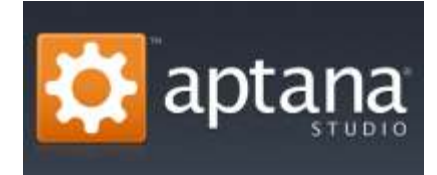

#### **Instalación del plugin de PHP**

- Ejecutar Aptana Studio
- Seleccionar *Plugins* en la ventana *My Aptana*
- Buscar Aptana PHP y pulsar *Get it*
- Marcar la casilla y pulsar el botón *Next*

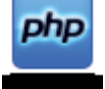

- Aceptar la licencia y pulsar el botón *Next*
- Pulsar el botón *Finish*
- Seguir las instrucciones para instalar el *plugin*
- Reiniciar Aptana Studio cuando se solicite

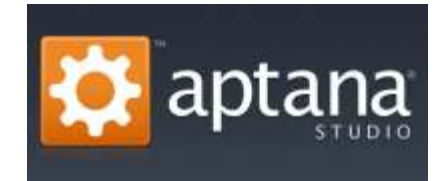

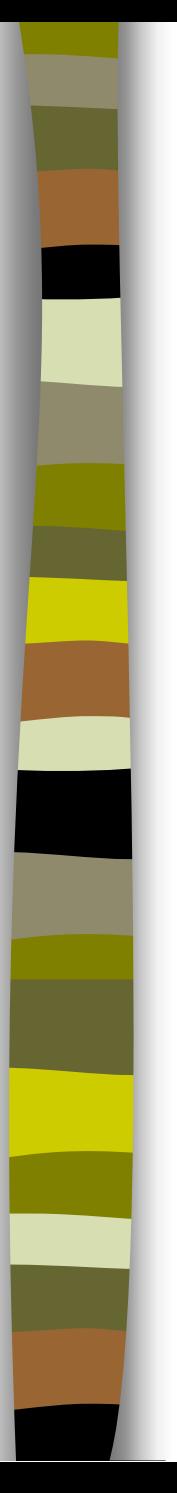

### Recursos de PHP

### **Documentación**

– Manuales en [www.apache.org,](http://www.apache.org/) [www.php.net,](http://www.php.net/) [www.mysql.com](http://www.mysql.com/)

#### **Futoriale[s](http://www.phpbuilder.com/), scripts, artículos**

- [www.phpbuilder.com](http://www.phpbuilder.com/)
- [www.codewalkers.com](http://www.codewalkers.com/)
- [www.devshed.com](http://www.devshed.com/)
- [www.tutorialfind.com](http://www.tutorialfind.com/)
- [www.melonfire.com](http://www.melonfire.com/)